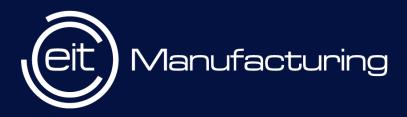

## EIT Manufacturing

How to submit your proposal?

# EIT Manufacturing MatchMaking Event 29 and 30 April 2024

eitmanufacturing.eu

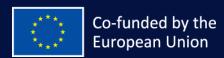

#### Content

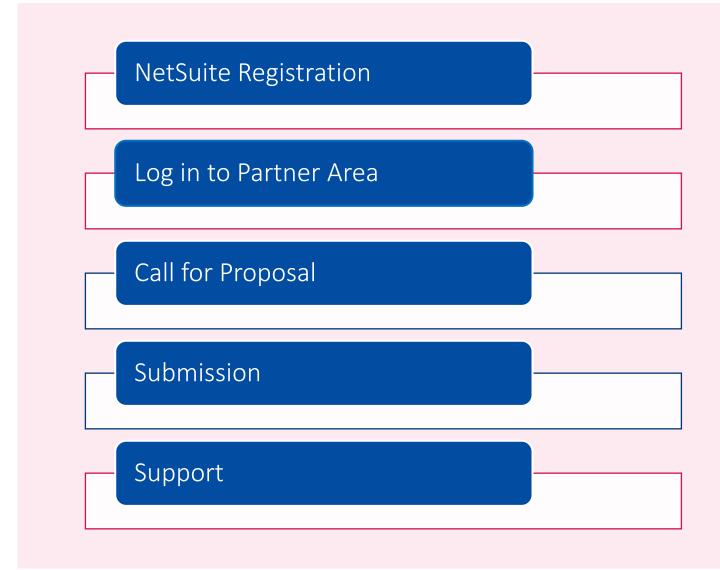

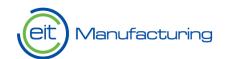

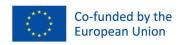

#### NetSuite Registration

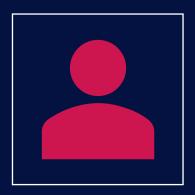

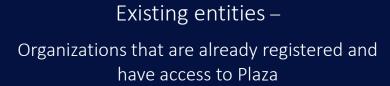

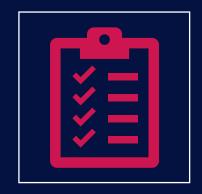

New organization registration –

Organizations that do not exist in our system and are interested to apply for Call for Proposal

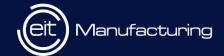

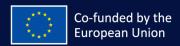

## New Organisation Registration (EOI)

- Interested organizations need to fill <u>this</u> online form and click Submit.
- In the field 'Purpose of Registration', please select the value 'Call For Proposal'
- Submit > Verification by EITM > Email to complete registration (Slide 7)

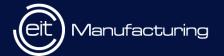

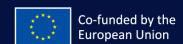

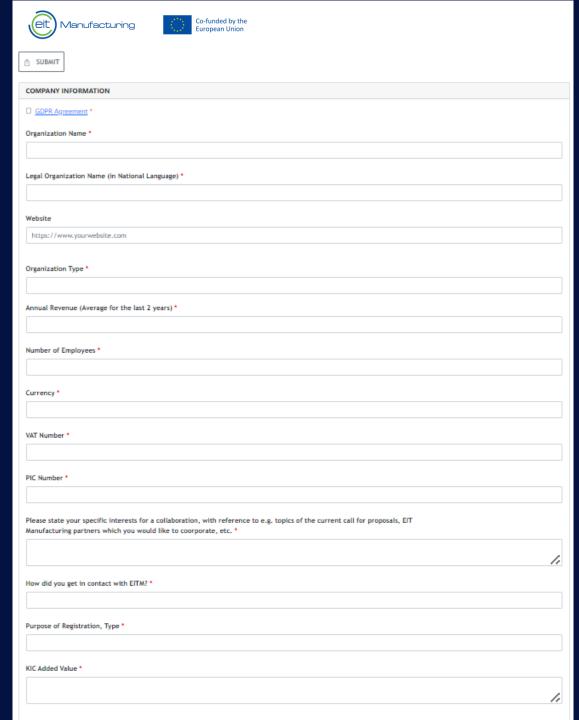

#### Register Person

- Organizations can register additional contacts using this online <u>Contact Form</u>
- Once verified, you will receive an email to complete NetSuite registration (Slide 7)

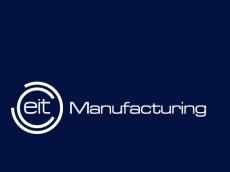

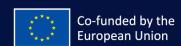

| Co-funded by the European Union |
|---------------------------------|
| CONTACT DETAILS                 |
| First Name *                    |
| Middle Name                     |
| Last Name *                     |
|                                 |
| Email Address *                 |
| name@example.com                |
| Company *                       |
|                                 |
| Gender                          |
| Phone                           |
|                                 |
| Job Title •                     |
|                                 |
| Country *                       |
|                                 |
| Nationality •                   |
|                                 |
| Purpose of Registration *       |
|                                 |
|                                 |
|                                 |

In the field 'Company', start by typing 3 characters to find your company name. If its not available, please register using the New Organization form(EOI)

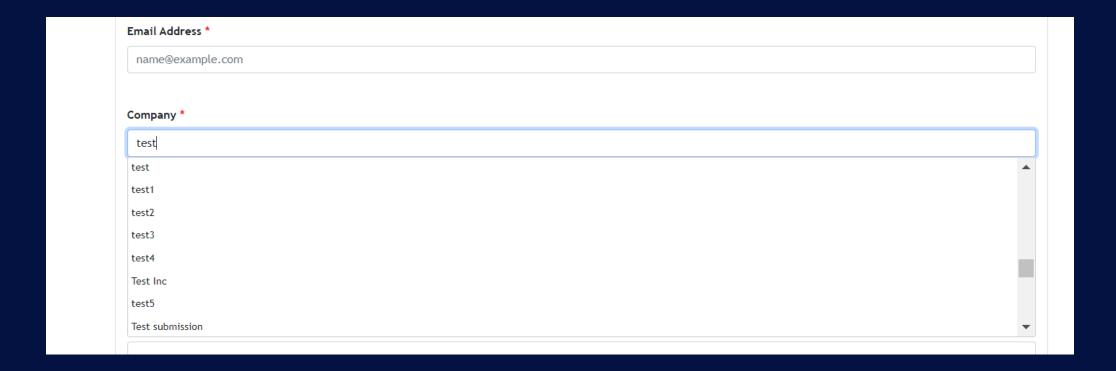

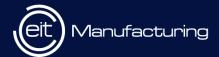

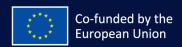

## Complete NetSuite Registration

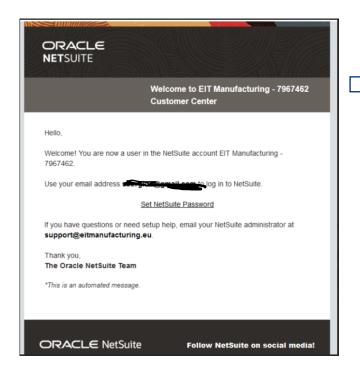

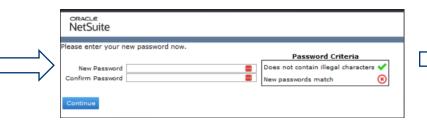

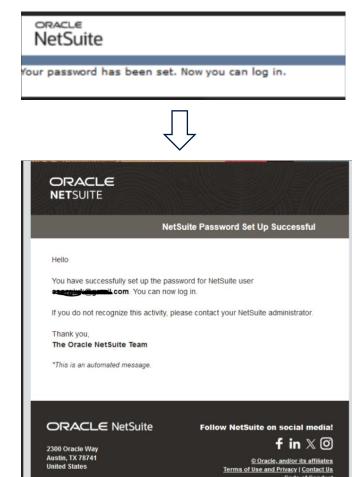

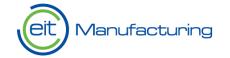

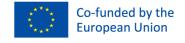

## Difference between Organization form and Contact form

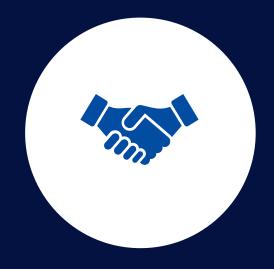

OF THE CONSORTIA, THEY NEED TO REGISTER
USING THE ORGANIZATION FORM

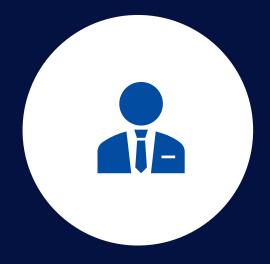

IF YOU WANT TO ADD CO-EDITORS TO YOUR PROPOSAL AND THEY ARE NOT REGISTERED IN NETSUITE, THEY WILL HAVE TO APPLY VIA THE CONTACT FORM

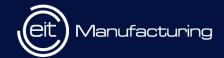

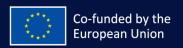

## Partner Area Home Page

To access the Partner Area, click <u>here</u>

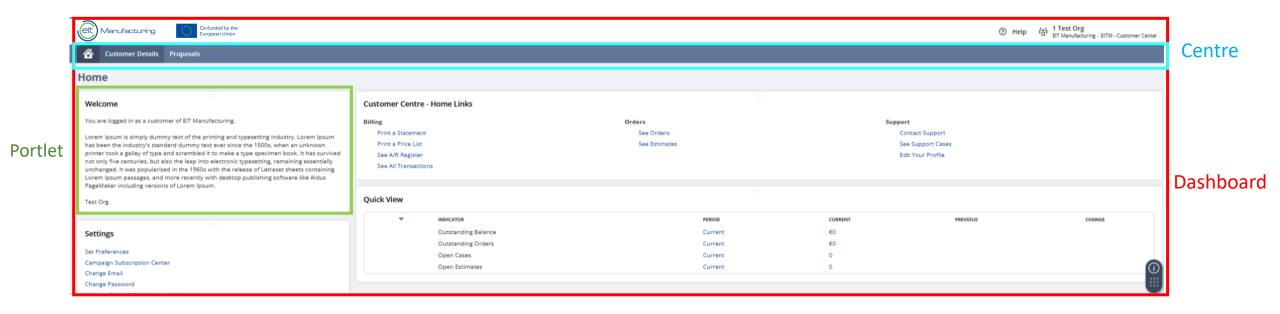

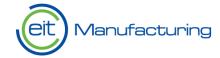

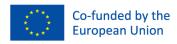

#### Navigation to CFP Program

Home Dashboard: Proposals > CFP Programs > CFP Programs(Running, Upcoming)

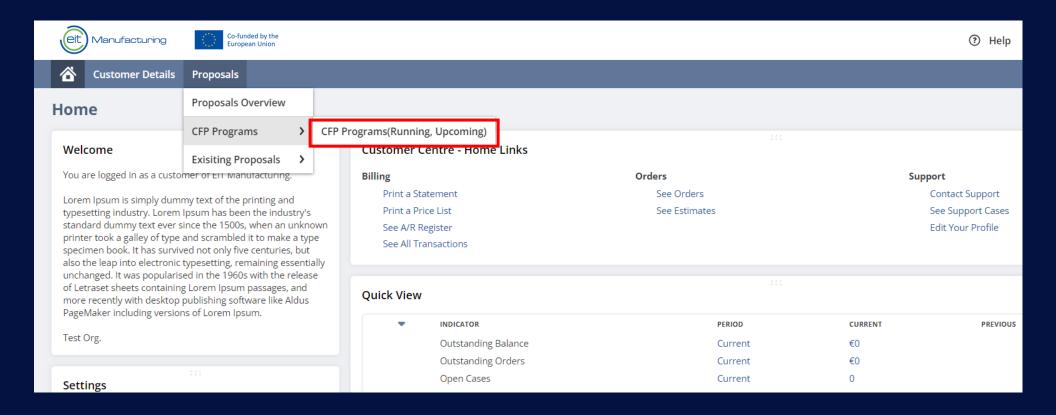

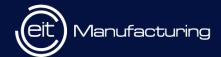

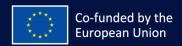

#### CFP Program

- A CFP Program corresponds to a specific area or pillar
- The Program oversees the partner's ability to create or submit proposals, considering the proposal's timeline

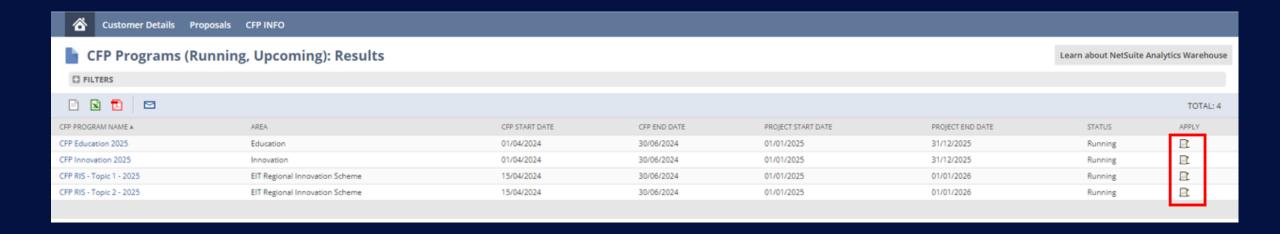

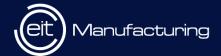

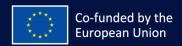

#### CFP Form

Body part: Always visible on the form, it contains general information about the Program (CFP) and essential details about the proposal (such as ID and the status).

Subtabs: Also known as criteria, these contain all the fields required for the CFP. Users can navigate through them by clicking on specific subtab titles.

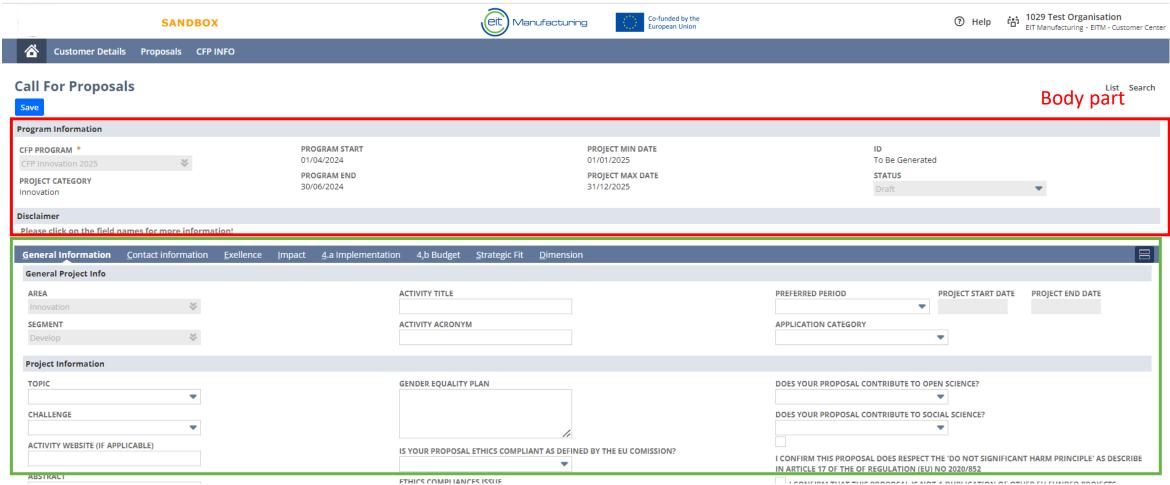

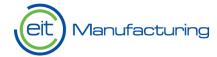

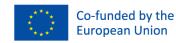

#### Submission

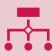

Once a proposal is created, partners can input information, save progress, and resume later.

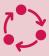

The "Submit" button becomes active once the proposal is fully completed and saved.

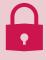

Upon submission, the proposal is locked and marked for evaluation.

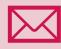

All contacts added in the CFP application will receive an email notification about successful submission of the form

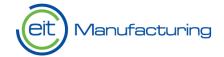

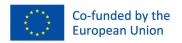

## Support

• In case of any issues during the application, fill out the form to submit your query

• Online form

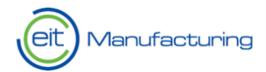

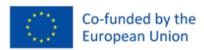

#### **NetSuite Support**

| First name *                       | Last name *                                             | Company name *                      |
|------------------------------------|---------------------------------------------------------|-------------------------------------|
|                                    |                                                         |                                     |
| Email *                            |                                                         |                                     |
| Please indicate your email it will | be used for exchanges with EIT Manufacturing supp       | ort team                            |
|                                    |                                                         |                                     |
|                                    |                                                         |                                     |
| Subject *                          |                                                         |                                     |
|                                    |                                                         |                                     |
|                                    |                                                         |                                     |
| Detailed Information *             |                                                         |                                     |
|                                    | as you can this will allow a rapid process of your requ | uest.                               |
|                                    |                                                         |                                     |
|                                    |                                                         |                                     |
| File upload                        |                                                         |                                     |
|                                    |                                                         |                                     |
| Choose File No file                | le chosen                                               |                                     |
|                                    |                                                         |                                     |
| Disclaimer :                       |                                                         |                                     |
| Please check your Spam             | -Box if you did not recieve any notification            | after the submission of the ticket. |
|                                    |                                                         |                                     |
|                                    |                                                         |                                     |

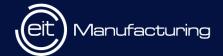

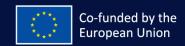